# 安裝**(**以 **Fedora29** 為截圖範例**)**:

1. 下載安裝檔案 mLNHIICC\_Setup.20190426.tar.gz 將檔案搬至任意工作目錄, 開啟終端機 cd 至檔案所在的工作目錄

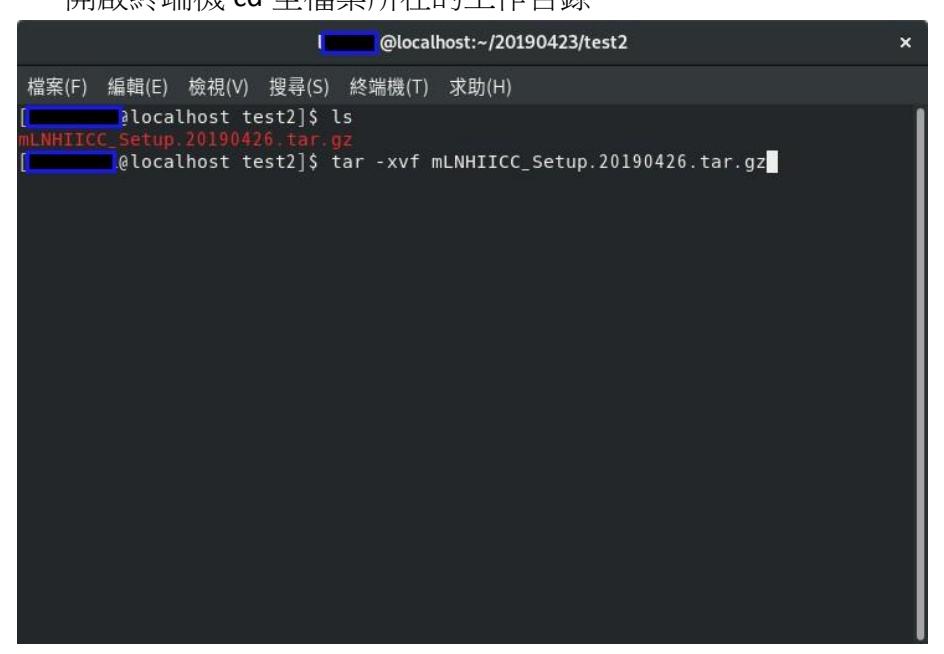

2. 解壓縮 tar –xvf mLNHIICC\_Setup. 20190426.tar.gz

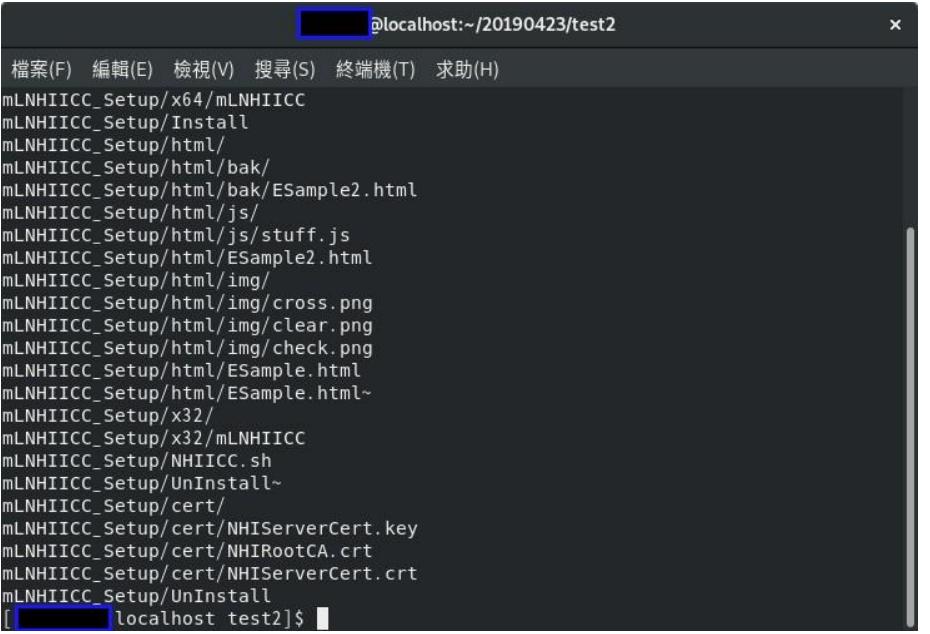

### 3. 進入解壓縮的工作目錄 cd mLNHIICC\_Setup

4. 執行安裝指令 sudo ./Install sudo 可能會被要求輸入密碼 如果帳號權限不夠(未加入 sudoers 名單), 可以先 su 至 root 帳號再執行 ./Install

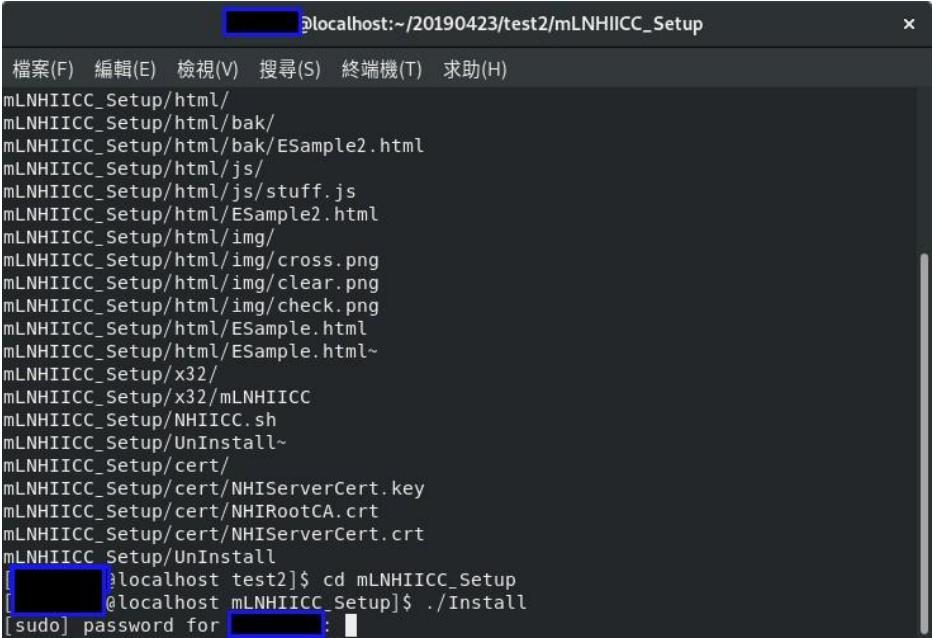

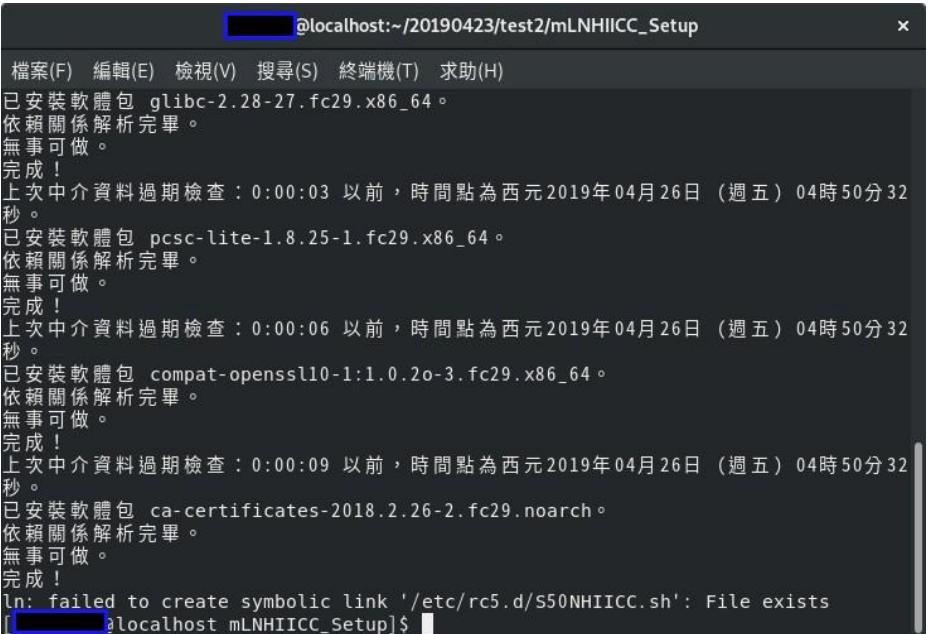

#### 5. 使用瀏覽器(以 FireFox 為例)開啟測試網頁

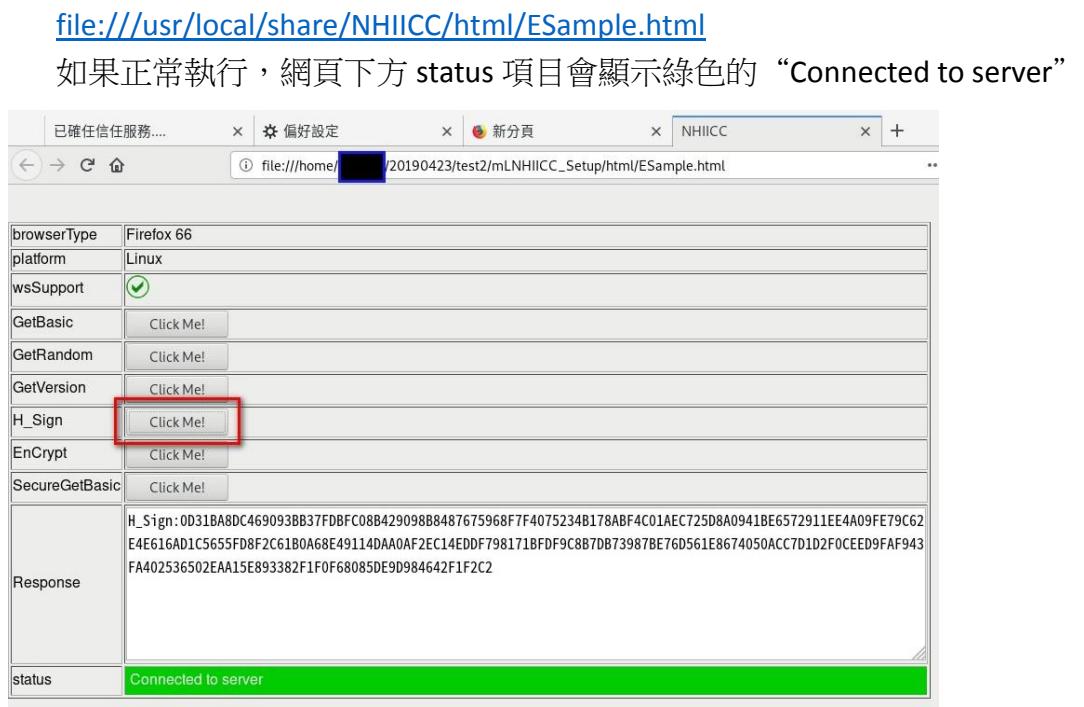

## 其他問題排除:

儘管安裝指令已經自動加入信任憑證,但是以 FireFox 為例仍需手動新增信任網 站,某些環境可能仍須手動新增信任憑證與信任網站。

### 1. Firefox 憑證管理員畫面

 1.1 進入設定畫面:可於空白畫面右上角找到齒輪圖示點選之後再選隱私與 安全性

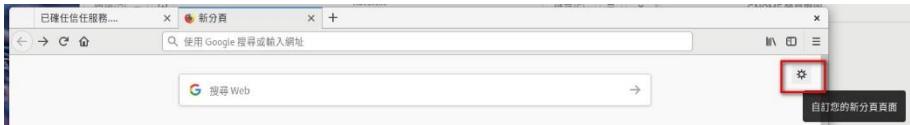

1.2 另一個方法在網址列直接輸入 about:preferences#privacy

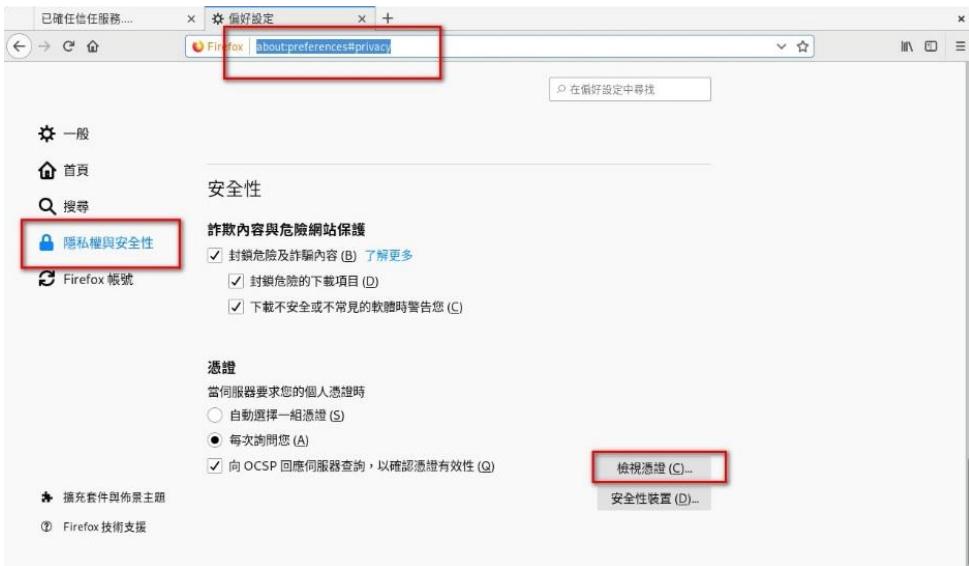

1.3 點選檢視憑證(C)<mark>按鈕</mark>

2. Firefox 新增信任網站

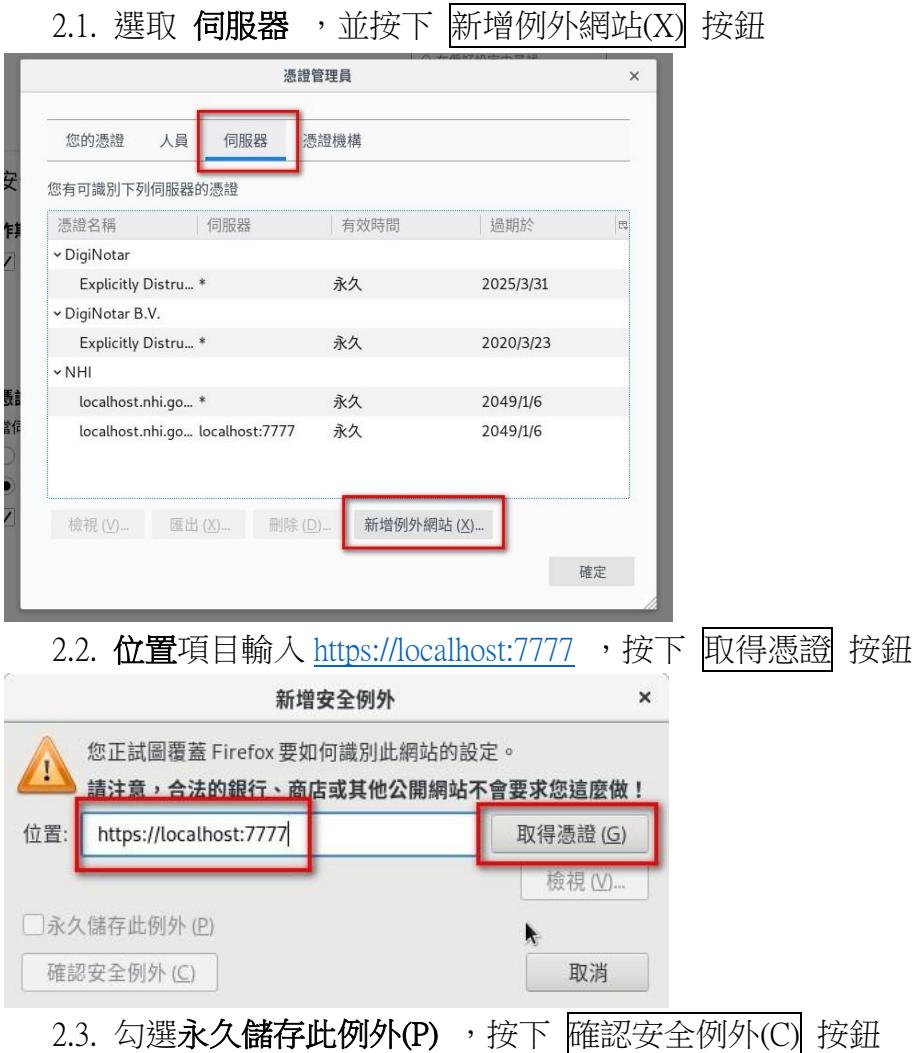

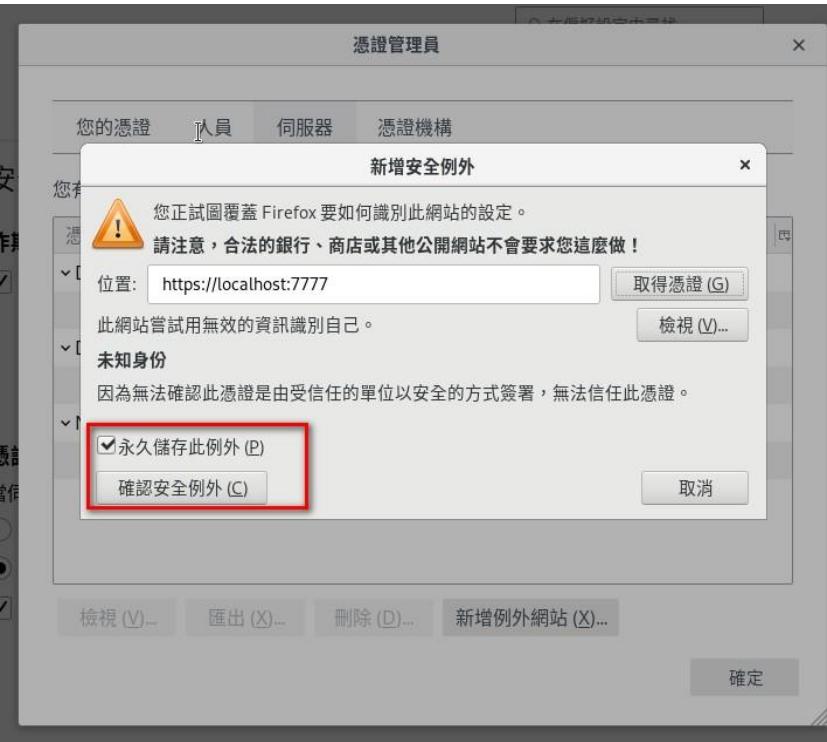

### 3.Firefox 新增信任機構

3.1.進入**憑證管理員**畫面選擇**憑證機構**,並按下下方<mark>匯入(M)</mark>按鈕

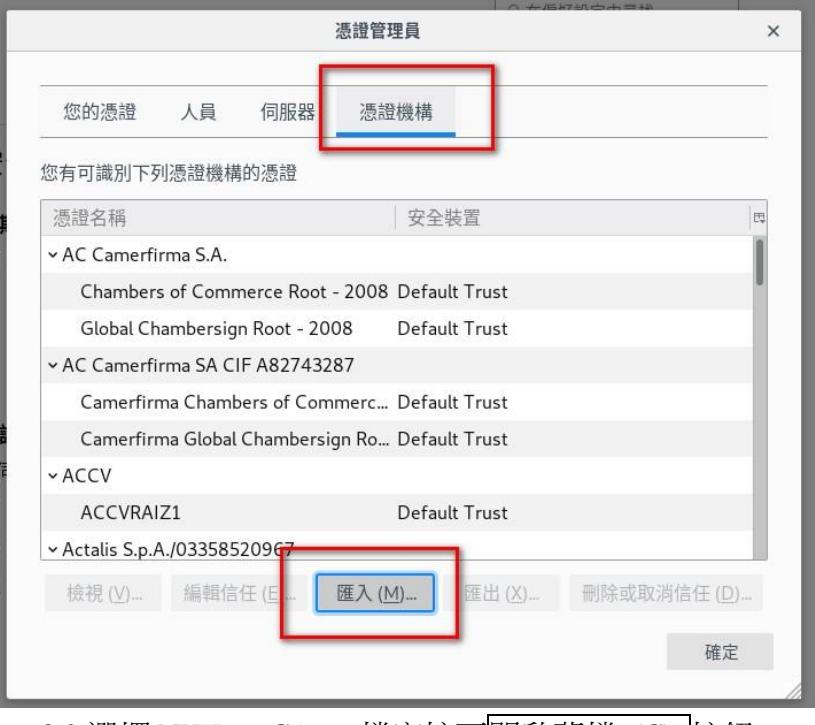

3.2.選擇 NHIRootCA.crt 檔案按下開啟舊檔 (C) 按鈕

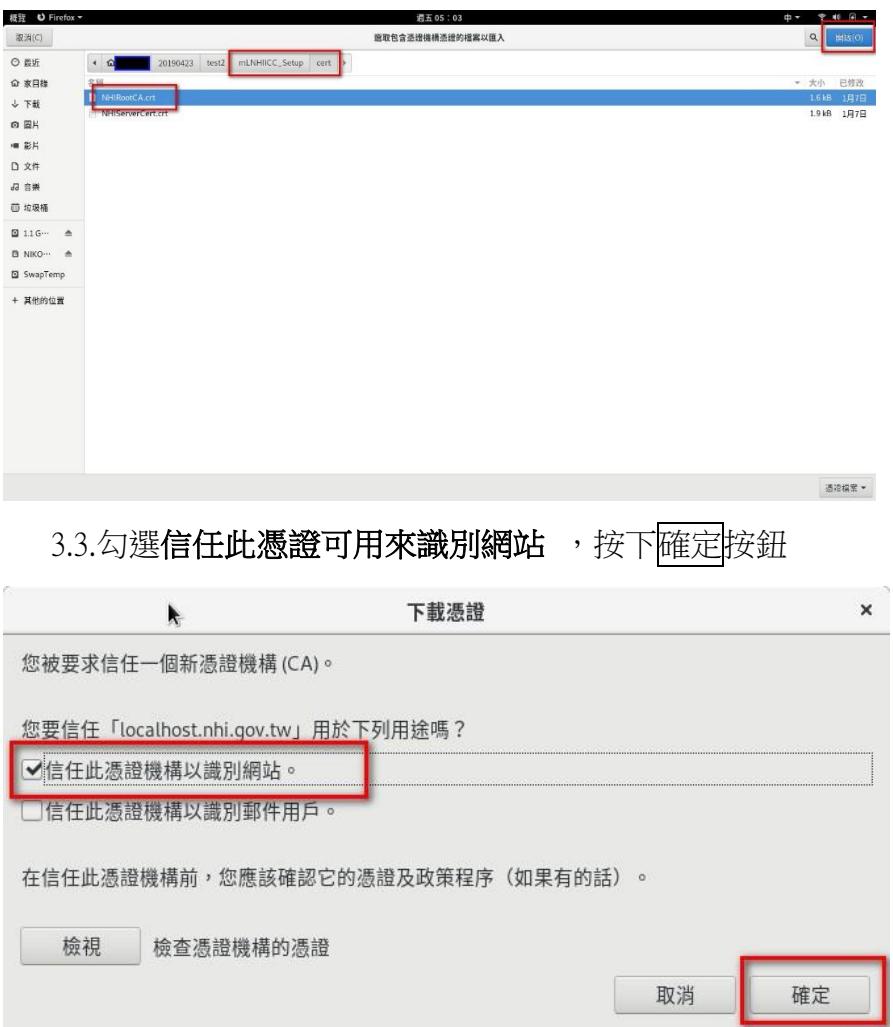

4. Chrome

4.1 從網址列輸入 chrome://settings/進入設定畫面

4.2 按下進階

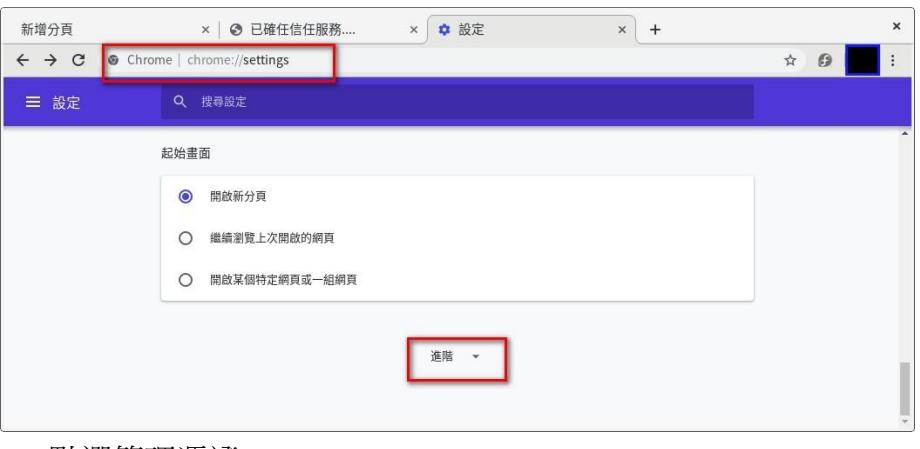

4.3 點選管理憑證

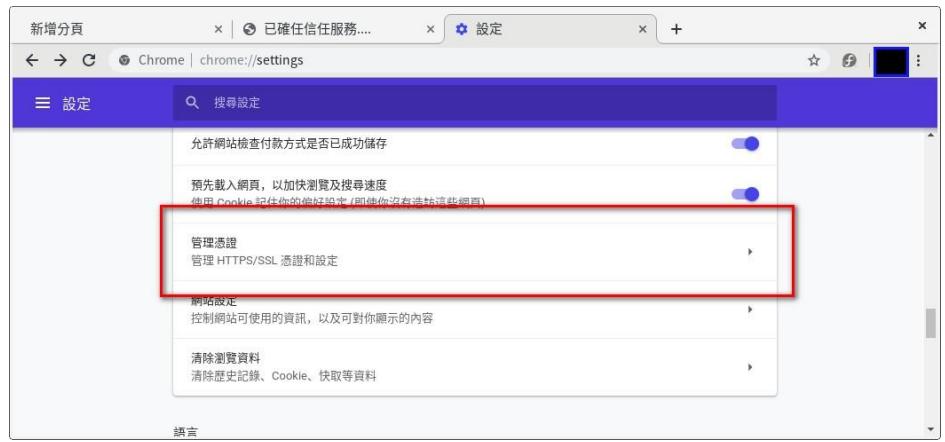

4.4 匯入信任憑證機構之步驟與 Firefox 類似,請參考 3.Firefox 新增信任機構